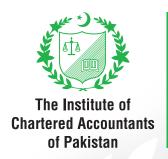

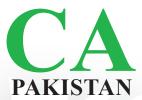

# Guidance on Graph Tools

For Examinees

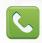

111-000-422

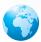

www.icap.org.pk

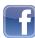

ICAP.CA

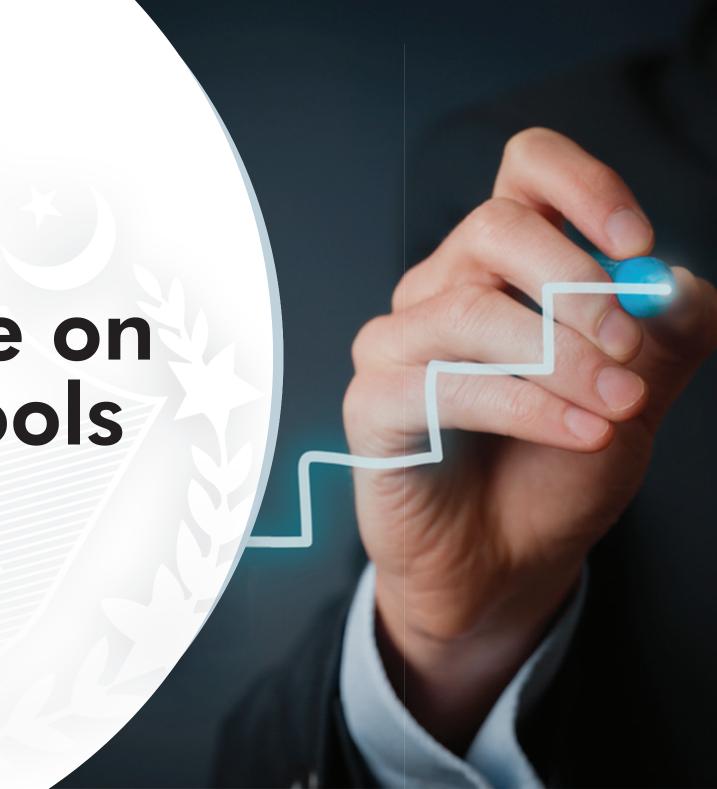

## CONTENTS

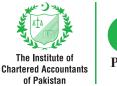

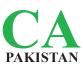

### 1. INTRODUCTION

### 2. TYPES OF GRAPH TOOL

| (i) | Graphing tool |               |     |
|-----|---------------|---------------|-----|
|     | 1             | Line          | _04 |
|     | 2             | Dashed line   | _04 |
|     | 3             | One end arrow | _04 |
|     | 4             | Two end arrow | _04 |
|     | 5             | Two end dot   | _05 |
|     | 6             | Curve line    | _05 |
|     | 7             | Draw          | _05 |
|     | 8             | Freehand line | _05 |
|     | 9             | Plot point    | _05 |
|     | 10            | Add label     | _05 |
|     | 11            | Move          | _06 |
|     | 12            | Eraser        | _06 |
|     | 13            | Reset tool    | _06 |
|     |               |               |     |
| Fed | disc          | le region     | _10 |

| ii) | Free drawing tool |                         |     |  |
|-----|-------------------|-------------------------|-----|--|
|     | 1                 | Lines                   | 06  |  |
|     | 2                 | Shapes                  | 07  |  |
|     | 3                 | Text                    | 07  |  |
|     | 4                 | Text formatting buttons | .07 |  |
|     | 5                 | Object Selector         | 07  |  |
|     | 6                 | Move                    | 07  |  |
|     | 7                 | Rotate                  | .08 |  |
|     | 8                 | Scale                   | .08 |  |
|     | 9                 | Duplicate               | .08 |  |
|     | 10                | Delete                  | .08 |  |
|     | 11                | Line Width              | .08 |  |
|     | 12                | Line Dash Size          | .08 |  |
|     | 13                | Line Colour             | .09 |  |
|     | 14                | Bucket option           | .09 |  |
|     | 15                | Square option           | .09 |  |
|     |                   | Undo                    |     |  |
|     | 17                | Redo                    | .09 |  |
|     | 18                | Reset                   | .09 |  |

### 1. Introduction

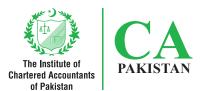

This document explains basic understanding, key functionalities and usage of the graph tool available within the examination software.

# 2. Types of graph tool

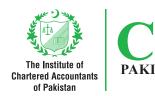

There are two types of graph tools in the examination software:

- (i) Graphing tool (ii) Free drawing tool
  - (i) Graphing tool

    Key functions and features of various buttons available in the graphing tool are as follows:

| NO. | NAME OF BUTTON | BUTTON IMAGE  | FUNCTION                                                                       |
|-----|----------------|---------------|--------------------------------------------------------------------------------|
| 1   | Line           | Line          | To draw continuous straight line.                                              |
| 2   | Dashed line    | Dashed line   | To draw dashed line.                                                           |
| 3   | One end arrow  | One end arrow | To draw one end arrow line towards any direction e.g. right, left, up or down. |
| 4   | Two end arrow  | Two end arrow | To draw two end arrow line.                                                    |

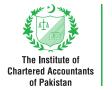

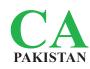

| NO. | NAME OF BUTTON | BUTTON IMAGE  | FUNCTION                                                                                               |
|-----|----------------|---------------|----------------------------------------------------------------------------------------------------|
| 5   | Two end dot    | Two end dot   | To draw two end dotted line.                                                                           |
| 6   | Curve line     | Curve line    | To draw curve line by clicking on the number of curve points.                                          |
| 7   | Draw           | Draw          | To connect all curve points automatically. This button is activated once the curve points are plotted. |
| 8   | Freehand line  | Freehand line | To draw straight line, curve etc. without assistance of any geometrical tools.                         |
| 9   | Plot point     | Plot point    | To plot points at any position on line/curve by clicking at the desired position.                      |
| 10  | Add label      | Tt Add label  | To add text label to any position within the graph.                                                    |

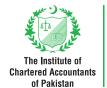

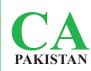

| NO. | NAME OF BUTTON | BUTTON IMAGE | FUNCTION                                                                                                    |
|-----|----------------|--------------|----------------------------------------------------------------------------------------------------|
| 11  | Move           | Move Move    | <ul> <li>It is used to:</li> <li>move the text label to any position within the graph.</li> <li>move or adjust the points of line/curve.</li> </ul> |
| 12  | Eraser         | Eraser       | To delete lines, curves, text label etc. one by one.                                                                                                |
| 13  | Reset tool     | S Reset tool | It resets all the working on the graph without warning. Reset action cannot be reversed. Thus be careful while using this option.                   |

### (ii) Free drawing tool

Key functions and features of various buttons available in the free drawing tool are as follows:

| NO. | NAME OF BUTTON | BUTTON IMAGE | FUNCTION                                                            |
|-----|----------------|--------------|---------------------------------------------------------------------|
| 1   | Lines          | Lines        | To draw straight lines and curves by selecting appropriate options. |

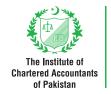

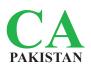

| NO. | NAME OF BUTTON          | BUTTON IMAGE                  | FUNCTION                                                                                                    |
|-----|-------------------------|-------------------------------|----------------------------------------------------------------------------------------------------|
| 2   | Shapes                  | Shapes                        | To draw circle, oval, rectangle, triangle, right triangle and diamond.                                                    |
| 3   | Text                    | Text                          | To add text label within the graph at any position.                                                                       |
| 4   | Text formatting buttons | ABIA  Text formatting buttons | To apply font effects and edit text format, following buttons are available:  • bold  • italic  • font size  • font color |
| 5   | Object Selector         | Object Selector               | To select any object or text label.                                                                                       |
| 6   | Move                    | Move                          | To move selected text or object from one position to another within the graph.                                            |

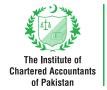

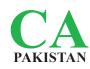

| NO. | NAME OF BUTTON | BUTTON IMAGE   | FUNCTION                                                                                                    |
|-----|----------------|----------------|----------------------------------------------------------------------------------------------------|
| 7   | Rotate         | Rotate         | To rotate the selected object or text.                                                                                               |
| 8   | Scale          | Scale          | To enlarge or reduce the selected object.                                                                                            |
| 9   | Duplicate      | Duplicate      | To duplicate the selected object or text. This button is activated once the object or text is selected using object selector button. |
| 10  | Delete         | Delete         | To delete lines, curves, text label etc. one by one.                                                                                 |
| 11  | Line Width     | Line Width     | To increase or decrease line width of an object.                                                                                     |
| 12  | Line Dash Size | Line Dash Size | To apply different line styles with variable dash size.                                                                              |

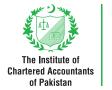

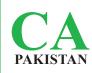

| NO. | NAME OF BUTTON | BUTTON IMAGE  | FUNCTION                                                                                                    |
|-----|----------------|---------------|----------------------------------------------------------------------------------------------------|
| 13  | Line Colour    | Line Colour   | To change the color of the selected lines as well as to select color for new lines.                                                                                                    |
| 14  | Bucket option  | Bucket option | To fill selected shape with a solid color or to draw a shape with a solid color.                                                                                                    |
| 15  | Square option  | Square option | To apply selected color on the background of the graph.                                                                                                    |
| 16  | Undo           | Undo          | To reverse the last performed action.                                                                                                    |
| 17  | Redo           | Redo          | To repeat the last performed action.                                                                                                    |
| 18  | Reset          | Reset         | It resets all the working on the graph. However, a dialogue box is popped up before triggering the reset operation. If that dialogue box is responded in affirmative, it resets the graph to blank. This action cannot be reversed. |

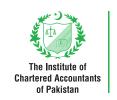

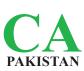

### Feasible region

Feasible region could be highlighted within the graph using shape along with bucket option.

Text label can also be used for that purpose. Following images illustrate how feasible region could be identified:

#### **OPTION 1: USING SHAPE AND BUCKET BUTTON**

### **OPTION 2: USING TEXT LABEL BUTTON**

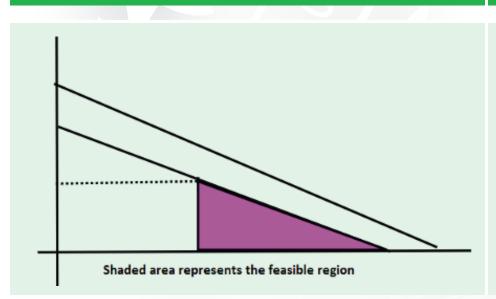

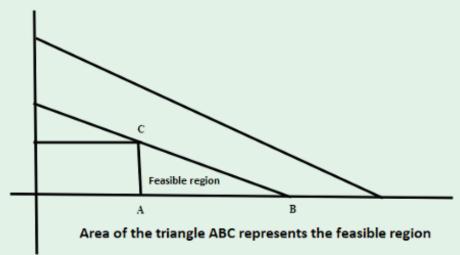

Head Office-Karachi: Chartered Accountants Avenue, Clifton, Karachi-75600

Phone: (92-21) 99251636-39, UAN: 111-000-422, Fax: (92-21) 99251626, e-mail: info@icap.org.pk

**Hyderabad Office:** 3rd floor, Salman Icon Tower, Main Auto Bhan Road, Near RT Restaurant,

Opp. Faysal Bank, Latifabad, Hyderabad.

Phone: (022) 3821227, e-mail: hyderabad@icap.org.pk

Sukkur Office: Admin Block Sukkur IBA, Airport Road, Sukkur

Phone: (92-71) 5806109, e-mail: sukkur@icap.org.pk

Quetta Office: Civic Business Center, Hali Road, Quetta Cantt

Phone: (92-81) 2865533, e-mail: quetta@icap.org.pk

Regional Office-Lahore: 155-156, West Wood Colony, Thokar Niaz Baig, Raiwind Road, Lahore

Phone: (92-42) 37515910-12, UAN: 111-000-422, e-mail: lahore@icap.org.pk

Islamabad Office: Sector G-10/4, Mauve Area, Islamabad

UAN: 111-000-422, Fax: (92-51) 9106095, e-mail: <u>islamabad@icap.org.pk</u>

P- 3/33 East Canal road, Muhammadi Colony, Near Govt. College of Commerce Abdullahpur, **Faisalabad Office:** 

Opposite Nusrat Fateh Ali Khan under pass, Faisalabad

Phone: (92-41) 8531028, Fax: (92-41) 8712626, e-mail: faisalabad@icap.org.pk

Multan Office: 3rd Floor, Parklane Tower, Officers' Colony, Near Eid Gaah Chowk, Khanewal Road, Multan.

Phone: (92-61) 6510511-6510611, Fax: (92-61) 6510411, e-mail: multan@icap.org.pk

**Peshawar Office:** House No. 30, Old Jamrud Road, University Town, Peshawar

Phone: (92-91) 5851648, Fax: (92-91) 5851649, e-mail: peshawar@icap.org.pk

**Gujranwala Office:** 2nd Floor, Gujranwala Business Center, Opp. Chamber of Commerce, Main G.T. Road, Gujranwala.

Phone: (92-55) 3252710, e-mail: gujranwala@icap.org.pk

Mirpur AJK Office: Basic Health Unit (BHU) Building Sector D, New City Mirpur, Azad Jammu and Kashmir

Phone: 05827-487170, e-mail: mirpur@icap.org.pk

**Abbottabad Office:** Yusef Jammal Plaza, Mansehra Road, Abbottabad

Phone: 0992-405515, e-mail: abbottabad@icap.org.pk

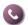

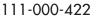

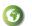

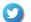

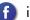

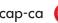